INSER DataFocus v.2.14

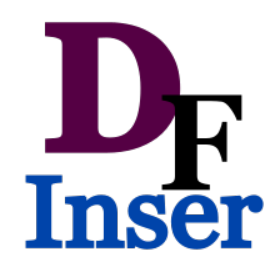

## ИНСТРУКЦИЯ ПО РАБОТЕ С ПРОГРАММОЙ

INSER DataFocus v.2.14

Ver. 0.1

Саранск 2018

# СОДЕРЖАНИЕ

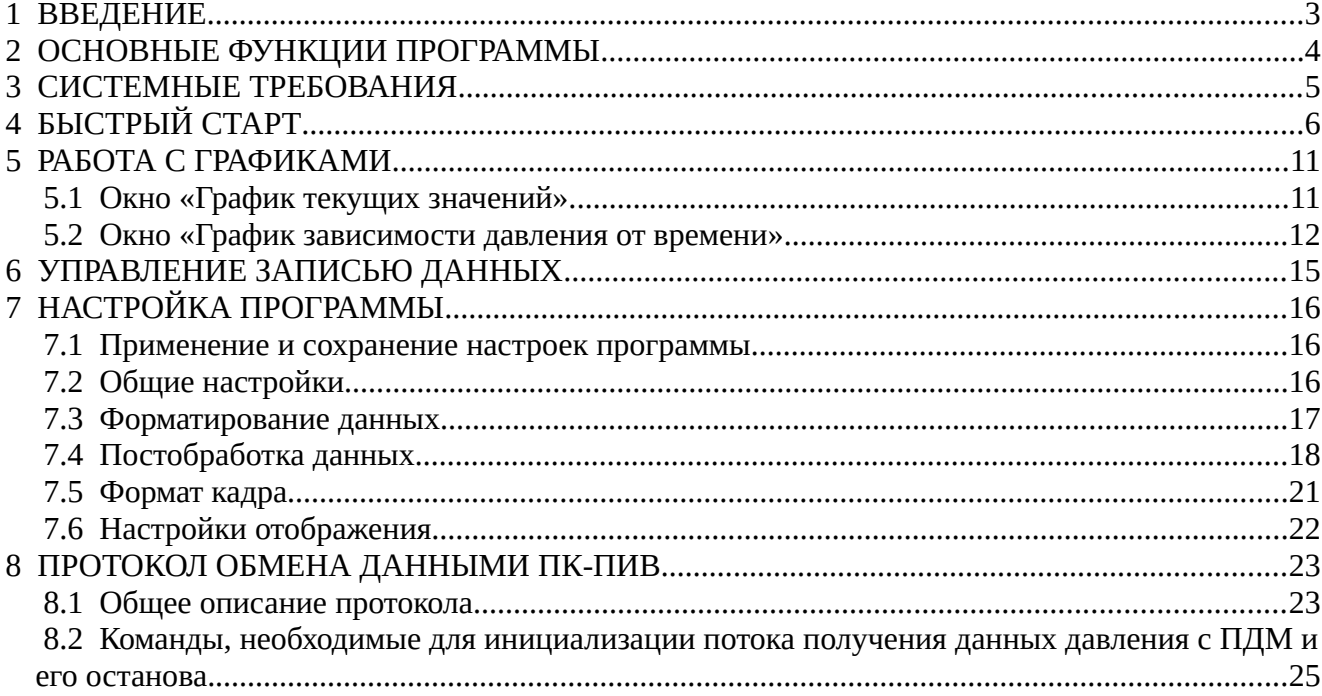

### <span id="page-2-0"></span>1 ВВЕДЕНИЕ

Настоящая инструкция устанавливает методику работы с программой INSER DataFocus (далее программа) предназначенную для получения и предварительной обработки данных давления с преобразователя давления многоканального (далее ПДМ) марки INSER 1864.

ПДМ использует для управления и передачи данных интерфейс RS-485. Для преобразования данного интерфейса в интерфейс Ethernet используется преобразователь интерфейса высокоскоростной (ПИВ). Все взаимодействие программы с ПДМ выполняется через ПИВ.

Разработчик программы оставляет за собой право внесение изменений в интерфейс и функционал программы без предварительного уведомления и отражения этих изменений в текущей версии инструкции по работе с программой.

#### <span id="page-3-0"></span>2 ОСНОВНЫЕ ФУНКЦИИ ПРОГРАММЫ

Программа имеет возможность графического отображения текущих значений давления на выбранных каналах в виде столбчатого графика, отображения временной развертки данных давления, записи данных давления в файл, записи в файл среднего арифметического (СА) из N данных давления с расчетом среднеквадратического отклонения (СКО), полиномиальная коррекция нелинейности чувствительных элементов и их температурной зависимости. Формат файла данных представляет из себя таблицу с разделенными символом табуляции значениями давления. Данный файл легко открывается в любом табличном процессоре (MS Excel, LibreOffice Calc и др.)

Полиномиальные коэффициенты коррекции нелинейности чувствительных элементов, полиномиальные коэффициенты температурной зависимости параметров чувствительных элементов, а также настройки программы хранятся в файлах, которые при создании проекта эксперимента автоматически загружаются в программу.

Программа может обработать предварительно сохраненные RAW файлы содержащие необработанный поток данных с ПДМ.

Программа может выполнить автоматический старт и стоп записи данных на жесткий диск по значению давления на выбранном канале, а также стоп записи по получению определенного количества пакетов данных давления.

Программа имеет возможность проверки соединения с ПДМ.

Программа не требует инсталляции.

- <span id="page-4-0"></span>3 СИСТЕМНЫЕ ТРЕБОВАНИЯ
- Процессор INTEL Core i3 3ГГц два ядра или аналогичный, рекомендуется INTEL Core i5 3ГГц четыре ядра или более производительный
- Архитектура: х86 (32 бита) или х86\_64 (64 бита);
- Операционная система: Windows XP, Windows 7. На Windows 8.1 и Windows 10 работа возможна, но не тестировалась;
- Оперативная память: от 1 Гбайт, рекомендуется 4 Гбайт ;
- Свободное место на жёстким диске: от 100 Мбайт, рекомендуется 1 Гбайт и более;
- Сеть: требуется порт Ethernet скорость не менее 100Мбит/с;

### <span id="page-5-0"></span>4 БЫСТРЫЙ СТАРТ

Скопируйте папку или архив содержащий программу на компьютер, который будет использоваться для работы с ПДМ. В случае запакованной в архив программы, архив нужно распаковать.

В папке должны находиться следующие файлы

INSER DataFocus v2.14.exe

borlndmm.dll

cc32230mt.dll

DATA\_P\_TEMP-001F.txt

DATA\_P-001F.txt

dauclient\_config\_default.ini

toolbar\_save.cfg

Запустите на выполнение файл INSER DataFocus v2.14.exe. Откроется основное окно программы (Рисунок [4.1\)](#page-5-1)

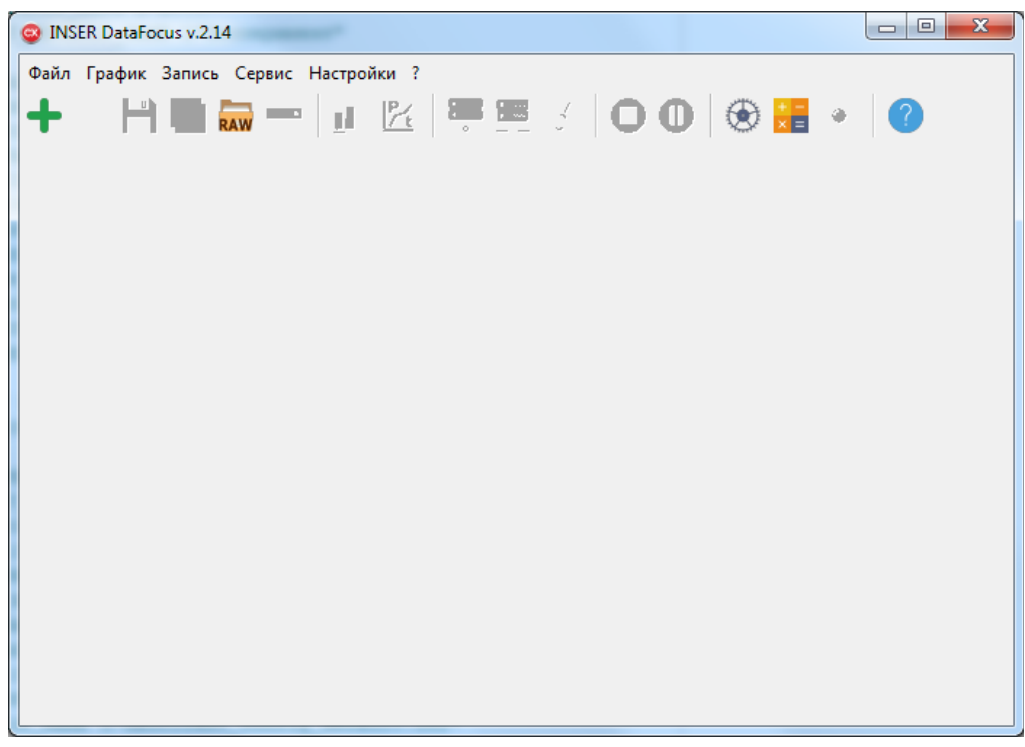

*Рисунок 4.1 - Основное окно программы*

<span id="page-5-1"></span>При возникновении ошибок во время запуска программы необходимо проверить наличие всех указанных файлов в одном каталоге с файлом программы INSER DataFocus v2.14.exe

При наведении на иконки указателем мыши программа должна показать подсказки о функциональном значении той или иной операции.

При первом запуске программы необходимо выполнить настройки сети на компьютере. Требуется в настройках операционной системы на сетевом интерфейсе персонального компьютера (ПК), который будет использоваться в качестве автоматизированного рабочего места (АРМ) для работы с ПДМ указать IP-адрес из подсети ПИВ 192.168.125.0/255.255.255.0 за исключением IP-адреса самого ПИВ: 192.168.125.1. К примеру: 192.168.125.10. Если на ПК имеется только один сетевой интерфейс и он имеет другой IP-адрес, который менять нельзя, то указанный IP-адрес можно указать в качестве второго IP-адреса сетевого интерфейса ПК, а ПИВ подключить в локальную сеть, к которой подключен ПК.

Также необходимо проверить в файерволе доступность порта 52100 по протоколу UDP на ПК. Через данный порт происходит взаимодействие программы с ПИВ.

После подключения ПДМ к ПИВ и подачи на них питания, можно проверить корректность выполненного подключения. Для этого в основном окне программы заходим в «Общие настройки» © (также меню «Настройки»/ «Общие настройки») (Рисунок 4.2).

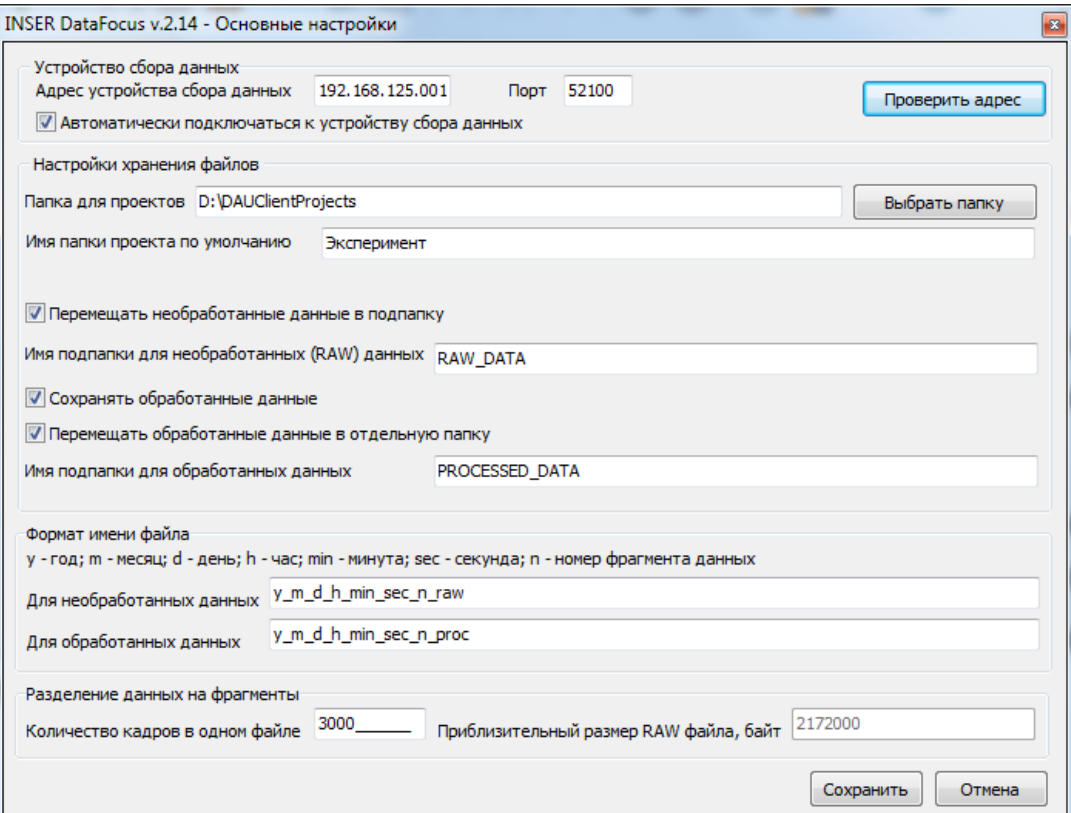

<span id="page-6-0"></span>Рисунок 4.2 - Окно "Основные настройки"

Нажимаем кнопку «Проверить адрес». В данном случае проверяется связь только между ПК и ПИВ по интерфейсу Ethernet. Связь между ПИВ и ПДМ по интерфейсу RS-485 не проверяется. После успешной проверки связи появится сообщение, изображенное на рисунке [4.3.](#page-7-2) Если же программа сообщила об ошибке (рисунок [4.4\)](#page-7-1), то необходимо проверить корректное выполнение всех пунктов первого подключения.

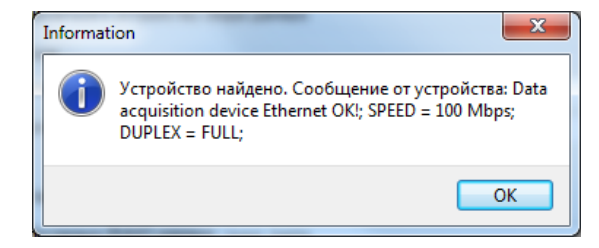

*Рисунок 4.3 - Информационное сообщение "Проверка адреса выполнена успешно"*

<span id="page-7-1"></span>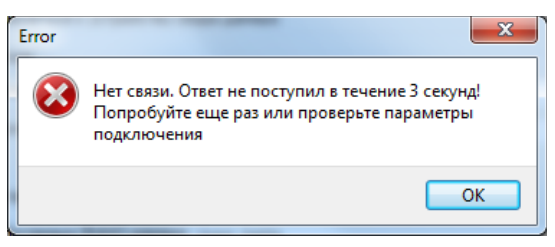

*Рисунок 4.4 - Информационное сообщение "Проверка адреса выполнена с ошибкой"*

<span id="page-7-2"></span>В дальнейшем повторять настройки на данном АРМ при первом запуске программы не требуется.

В случае успешной настройки, выполняем создание проекта эксперимента.

Нажимаем кнопку «Создать новый проект» **.** В окне «Создание нового проекта» (рисунок [4.5\)](#page-7-0) можно указать имя папки проекта и место его хранения.

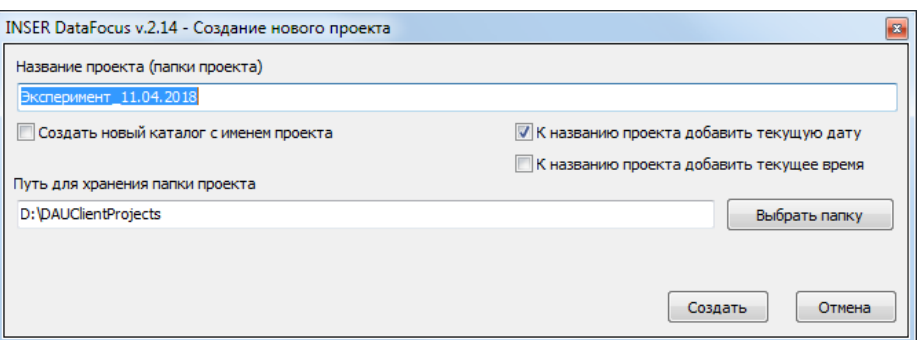

<span id="page-7-0"></span>*Рисунок 4.5 - Окно "Создание нового проекта"*

Программа создает папку проекта с именем «Название проекта» в ней будут сохранены все файлы проекта. Папка проекта будет помещена в каталог указанный в поле «Путь для хранения папки проекта». Если вы хотите, чтобы программа создала новую папку с именем проекта, то установите галочку «Создать новый каталог с именем проекта». Если нет, то программа будет искать уже существующую папку с таким именем. Также к названию проекта можно добавить текущее время и текущую дату установив соответствующие галочки. Имя папки проекта по умолчанию можно изменить в окне «Основные настройки» (рисунок 4.2) поле «Папка для проектов».

Нажимаем кнопку «Создать». Если включена функция «автоматически подключаться к устройству сбора данных» (рисунок 4.2), то программа выполнит настройку ПИВ и ПДМ и запустит пакетное получение данных сразу после создания нового проекта. Если данная функция не включена, то это можно выполнить вручную: операция «Подключение» В меню «Сервис» основного окна программы (рисунок 4.6) или на панели инструментов. В том случае выполняется проверка подключения как к ПИВ, так и к ПДМ.

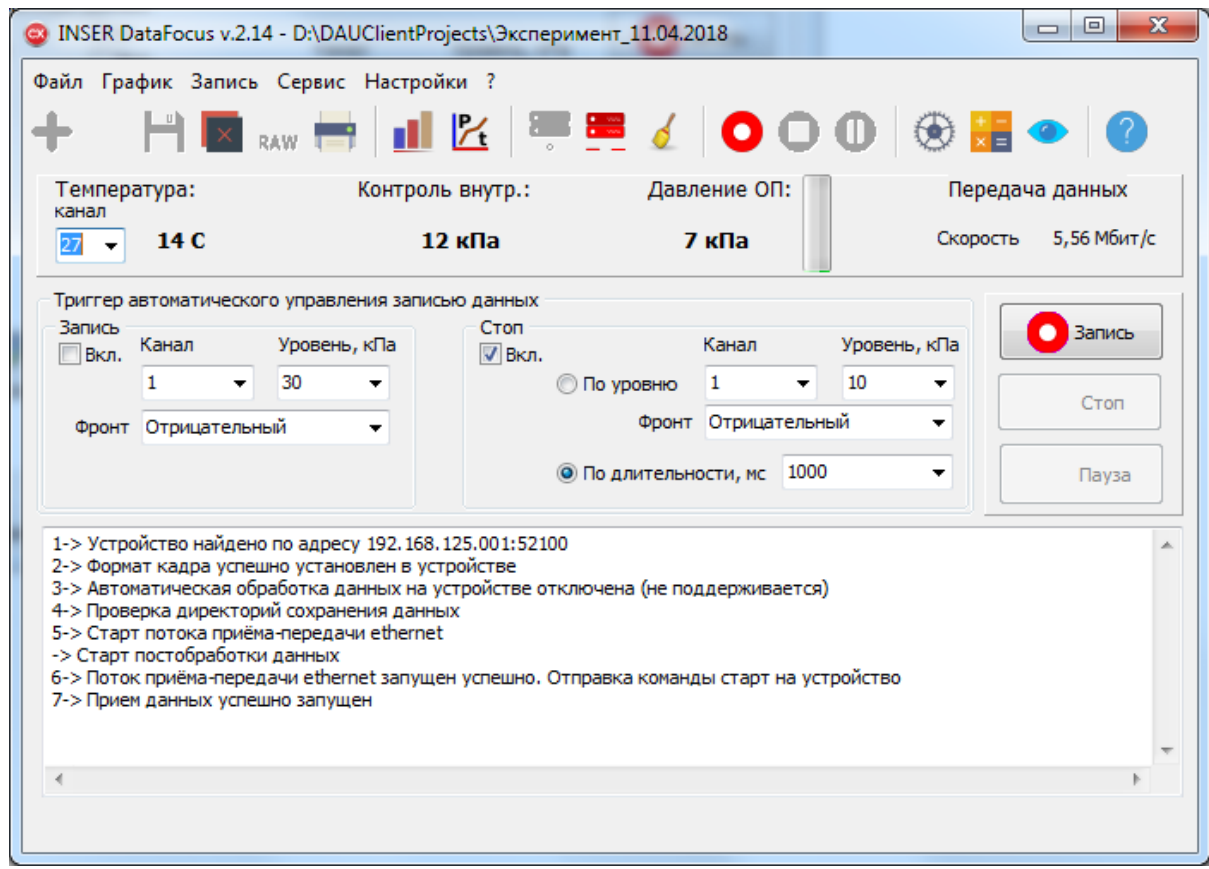

Рисунок 4.6 - Основное окно программы после создания нового проекта

<span id="page-8-0"></span>На основном окне программы (рисунок 4.6) после создания нового проекта и подключения к ПДМ становятся доступны дополнительные элементы: панель контрольных параметров, панель управления записью данных и лог действий. Также становятся доступными дополнительные действия на панели инструментов.

Для наблюдения текущих значений откройте окно «График текущих значений» • (рисунок 4.6). Для наблюдения зависимости давления от времени откройте окно «График зависимости давления от времени»  $\mathcal{L}_1$  (рисунок 4.6). Если необходимо выполнить запись данных нажмите на кнопку «Запись» • или F5. Для остановки записи нажмите на кнопку «Стоп» • или F6. При этом текущий файл

#### INSER DataFocus v.2.14

данных, в который производится запись, будет закрыт. Кнопка «Пауза» **П**или F7 приостанавливает запись в файл не закрывая его. После повторного нажатия на кнопку «Пауза» запись данных в этот файл будет продолжена.

Разбивка потока данных давления на файлы определяется параметром «Количество кадров в одном файле»(рисунок [4.2\)](#page-6-0) . Один кадр содержит 10 измерений давления по 32 каналам.

Более подробно настройки и функции программы будут рассмотрены в соответствующих разделах.

### <span id="page-10-1"></span>5 РАБОТА С ГРАФИКАМИ

В программе есть возможность визуально отобразить данные давления на графиках. Полиномиальный расчет реальных значений данных давления и температуры выполняется независимо от постобработки данных, которые сохраняются в файл. Кроме того, отображению на графике подвергаются не все данные, поступающие с ПДМ. Кадр данных периодически копируется из потока данных ПДМ для отображения. Интервал времени копирования данных задается в окне «Настройки отображения» (рисунок [7.6\)](#page-21-1) данных давления на графиках, а также на контрольной панели (рисунок [4.6\)](#page-8-0).

### <span id="page-10-0"></span>5.1 Окно «График текущих значений».

Окно графика текущих значений (рисунок [5.1\)](#page-10-2) отображает текущие значения давления на данный момент времени. Окно состоит из столбчатого графика и панели параметров. В программе можно открыть до 5 таких графиков. Настройки для каждого из 5 графиков хранятся отдельно и восстанавливаются при повторном запуске программы, что позволяет настроить отображение каналов давления группами в разных окнах.

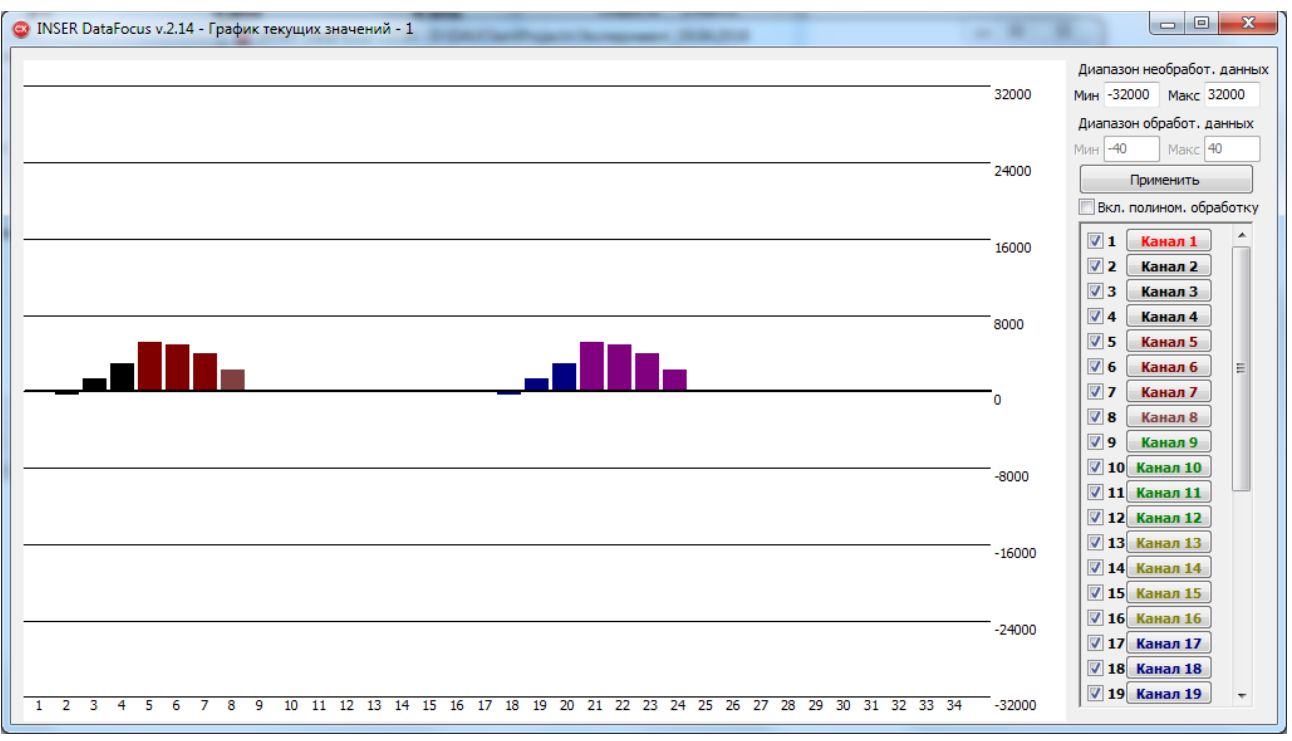

<span id="page-10-2"></span>*Рисунок 5.1 - Окно "График текущих значений"*

Параметры группы «Диапазон необработанных данных» определяют минимальные и максимальные значения давления в условных единицах (отсчетах АЦП) отображаемые на графике. Данная группа параметров активна, когда не

установлена галочка «Вкл. полином. обработку». После изменения минимальных и максимальных значений необходимо нажать на кнопку «Применить»;

Параметры группы «Диапазон обработанных данных» определяют минимальные и максимальные значения давления в кПа, отображаемые на графике. Данная группа параметров активна, когда установлена галочка «Вкл. полином. обработку». После изменения минимальных и максимальных значений необходимо нажать на кнопку «Применить»;

Отображение каналов измерения давления управляется на панели со списком каналов. Чтобы отключить отображение канала на графике, уберите галочку напротив номера канала. Чтобы включить отображение канала — установите галочку. Нажатие на кнопку с именем канала вызывает диалоговое окно «Визуальные настройки канала»(рисунок [5.2\)](#page-11-1)

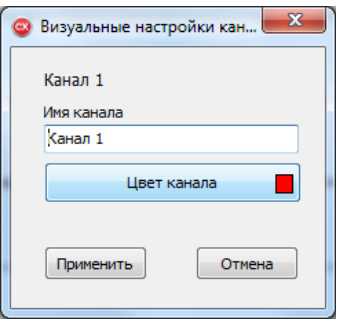

<span id="page-11-1"></span>*Рисунок 5.2 - Диалоговое окно "Визуальные настройки канала"*

В этом окне можно задать имя для канала давления и изменить цвет графика этого канала. Данные параметры сквозные для всех графиков, что значит имя канала и его цвет на всех графиках в программе будут одинаковыми. Нажатие кнопки «Применить» приводит к изменению имени канала и/или его цвета на всех открытых графиках одновременно. Клавиша «Отмена» закрывает окно без применения сделанных изменений.

<span id="page-11-0"></span>5.2 Окно «График зависимости давления от времени».

Окно графика зависимости давления от времени (рисунок [5.3\)](#page-12-0) отображает изменение значений давления в определенном интервале времени, который задается параметром «Интервал времени, сек». Отображение того или иного канала управляется установкой галочки напротив имени канала в легенде(рисунок [5.3,](#page-12-0) справа). Имя и цвет канала можно изменить с помощью диалогового окна «Визуальные настройки канала»(рисунок [5.2\)](#page-11-1). Это диалоговое окно можно вызвать нажатием правой клавишей мыши на имени канала в легенде, который необходимо отредактировать. Данные параметры сквозные для всех графиков.

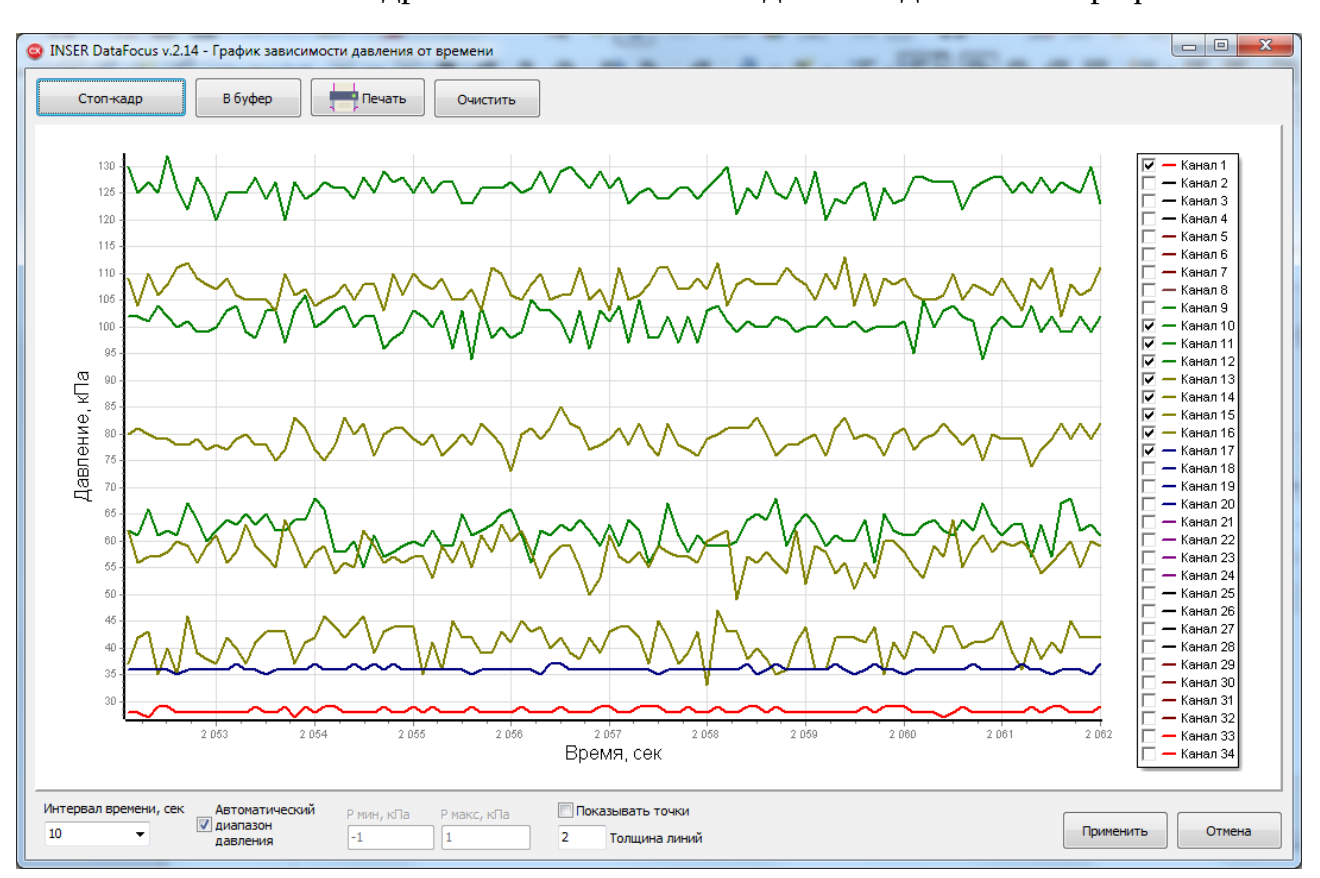

Кнопка «Стоп-кадр» останавливает вывод новых данных на график.

Кнопка «В буфер» копирует в буфер операционной системы область построения графика вместе с легендой в виде графического файла. В дальнейшем из буфера этот график можно вставить в текстовый или графический редактор.

Кнопка «Печать» позволяет распечатать область построения графика вместе с легендой. При нажатии появляется диалоговое окно выбора принтера (рисунок [5.4\)](#page-13-0). После нажатия кнопки «ОК» график будет распечатан.

Кнопка «Очистить» очищает данные на графике в том числе и данные стопкадра и возобновляет получение и отображение данных давления с ПДМ.

<span id="page-12-0"></span>*Рисунок 5.3 - Окно "График зависимости давления от времени"*

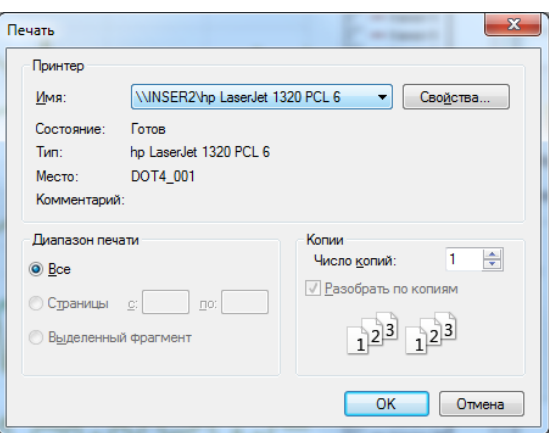

<span id="page-13-0"></span>*Рисунок 5.4 - Диалоговое окно печати*

Остальные параметры окна графика зависимости давления от времени применяются после нажатия кнопки «Применить» Кнопка «Отмена» закрывает окно графика без применения параметров.

Параметр «Автоматический диапазон давления» включает автоматическое определение диапазона давления по оси абсцисс. Отключение этого параметра делает активным параметры «Pмин, кПа» «Pмакс, кПа».

Параметры «Pмин, кПа» «Pмакс, кПа» определяют диапазон давления по оси абсцисс в случае, когда параметр «Автоматический диапазон давления» отключен.

Параметр «Показывать точки» включает отображение точек данных давления на графике.

Параметр «Толщина линий» определяет толщину линий всех каналов на графике в пикселях.

#### <span id="page-14-0"></span>6 УПРАВЛЕНИЕ ЗАПИСЬЮ ДАННЫХ

Запись данных может осуществляться как в ручном, так и автоматическом режиме.

Для выполнения записи данных в **ручном** режиме нажмите кнопку «Запись» **• ИЛИ F5. Для остановки записи нажмите на кнопку «Стоп» • Или F6. При этом** текущий файл данных, в который производится запись, будет закрыт. Кнопка «Пауза» **П**или F7 приостанавливает запись в файл не закрывая его. После повторного нажатия на кнопку «Пауза» запись данных в этот файл будет продолжена.

Для выполнения записи данных в **автоматическом** режиме необходимо включить триггер автоматического управления записью данных, настройки которого расположены в основном окне программы (рисунок [4.6\)](#page-8-0). Возможна раздельная настройка как условия включения записи, так и условия отключения записи. То есть, можно настроить автоматическое включение записи по фронту, а отключение выполнить вручную и наоборот. Запись, запущенная в автоматическом режиме в любой момент может быть прервана вручную нажатием на кнопку «Стоп».

Условие включения записи становится активным после установки галочки «Вкл» и нажатия на кнопку «Запись». При этом в логе программы записывается сообщение «Ожидаем сигнал триггера на запись». После того, как условие включение записи, настроенное в триггере, будет выполнено, запись запустится. Условие включения записи в триггере настраивается для определенного канала по пересечению заданного уровня давления данными с ПДМ по фронту: положительному- если данные давления с ПДМ были ниже уровня и в некоторый момент времени стали выше этого уровня, и, отрицательному - если данные давления с ПДМ были выше уровня и в некоторый момент времени стали ниже этого уровня.

Точно также настраивается условие отключения (стоп) записи по уровню. Кроме того остановить запись данных давления можно по длительности. Интервал времени записи можно задать в миллисекундах в настройках триггера. Интервал отсчитывается от момента запуска записи.

Автоматическое управление записью рекомендуется использовать при измерении медленно изменяющихся значений давления. Связано это с тем, что реакция триггера на изменение давления запаздывает вследствие работы триггера в основном окне программы. Эта рекомендация не относится к автоматическому стопу записи по длительности.

# <span id="page-15-2"></span>7 НАСТРОЙКА ПРОГРАММЫ

<span id="page-15-1"></span> $7.1$ Применение и сохранение настроек программы.

Применение и сохранение настроек программы происходит при нажатии кнопки «Сохранить» в соответствующем окне настроек или «Применить» в окнах графиков. Выполненные настройки программа при закрытии сохраняет в dauclient config default.ini файле и восстанавливает их при следующем запуске. Исключение составляют файл полиномиальных коэффициентов и файл температурных коэффициентов: их необходимо сохранять кнопкой «Сохранить в файл».

Сброс всех настроек программы в состояние по умолчанию можно выполнить переименованием или удалением файла dauclient config default.ini при закрытой программе. При последующем запуске программа восстановит данный файл с настройками по умолчанию.

<span id="page-15-0"></span>Общие настройки.  $7.2$ 

Окно «Общие настройки» (рисунок 4.2) содержит следующие параметры:

«Адрес устройства сбора данных» - ip-адрес ПИВ;

«Порт» - UDP порт ПИВ через который происходит обмен данными между программой и ПИВ;

Кнопка «Проверить адрес» выполняет проверку подключения ПК к ПИВ по интерфейсу Ethernet. Подключение ПИВ к ПДМ по интерфейсу RS-485 в данном случае не проверяется. Программа создаст сообщение с результатом проверки;

«Автоматически подключаться к устройству сбора данных» - Параметр позволяющий выполнять автоматическое подключение к ПИВ и ПДМ при создании нового проекта измерений;

«Папка для проектов» - Папка для хранения проектов по умолчанию. В этой папке создаются папки проектов экспериментов;

«Имя папки проекта по умолчанию» - Имя, которое дается проекту эксперимента при создании нового проекта;

«Перемещать необработанные данные в подпапку» - при включении параметра программа будет помещать необработанный поток данных с ПДМ в подпапку, указанную в поле «Имя подпапки для необработанных (RAW) данных». Подпапка будет расположена в каталоге проекта. Если параметр не включен, программа будет помещать необработанные файлы данных в корневой каталог проекта;

«Сохранять обработанные данные» - параметр запускает постобработку потока данных с ПДМ.

«Перемещать обработанные данные в отдельную папку» - при включении параметра программа будет помещать уже обработанный поток данных с ПДМ в подпапку, указанную в поле «Имя подпапки для обработанных данных». Подпапка будет расположена в каталоге проекта. Если параметр не включен, программа будет помещать обработанные файлы данных в корневой каталог проекта;

«Формат имени файла для необработанных данных» определяет имя файла необработанных данных исходя из указанного шаблона. Шаблон может состоять из следующих переменных: y - год; m - месяц; d - день; h - час; min - минута; sec секунда; n - номер фрагмента данных и разделителя, по умолчанию знак подчеркивания «\_»;

«Формат имени файла для обработанных данных» - то же, но для обработанных данных;

«Количество кадров в одном файле» - этим параметром определяется разбивка потока данных давления на файлы. Один кадр содержит 10 измерений давления по 32 каналам.

«Приблизительный размер RAW файла, байт» - расчетный параметр. Рассчитывается исходя из количества кадров в одном файле. В случае если в поле «Количество кадров в одном файле» указано некорректное количество кадров, то поле «Приблизительный размер RAW файла, байт» приобретает значение в виде текста «Неверное количество кадров» и кнопка «Сохранить» становится неактивной до момента введения корректного значения.

<span id="page-16-0"></span>7.3 Форматирование данных.

В окне «Настройки форматирования данных» (рисунок [7.1\)](#page-17-1) есть возможность изменить порядок байт в полубайте данных давления и температуры. По умолчанию в ПДМ используется порядок Младший→Старший. Данную настройку изменять не рекомендуется.

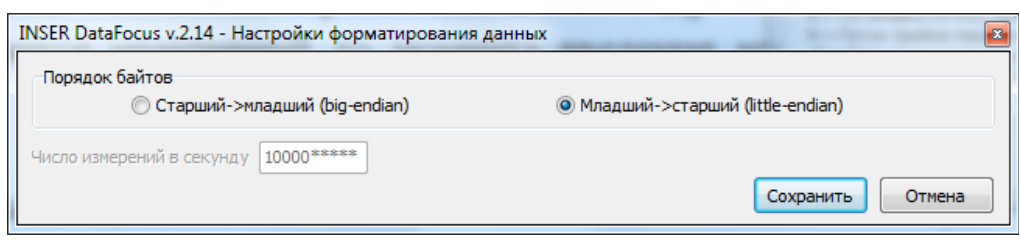

<span id="page-17-1"></span>*Рисунок 7.1 -Окно "Настройки форматирования данных"*

Параметр «Число измерений в секунду» в данной версии программы равен 10000 и не изменяется, поэтому неактивен.

<span id="page-17-0"></span>7.4 Постобработка данных.

Окно «Настройки постобработки данных» **\*\*** (рисунок [7.2\)](#page-17-2) содержит вкладки: «Давление» (рисунок [7.2\)](#page-17-2), «Температура» (рисунок [7.3\)](#page-18-0), «Фильтры» (рисунок [7.4\)](#page-20-1).

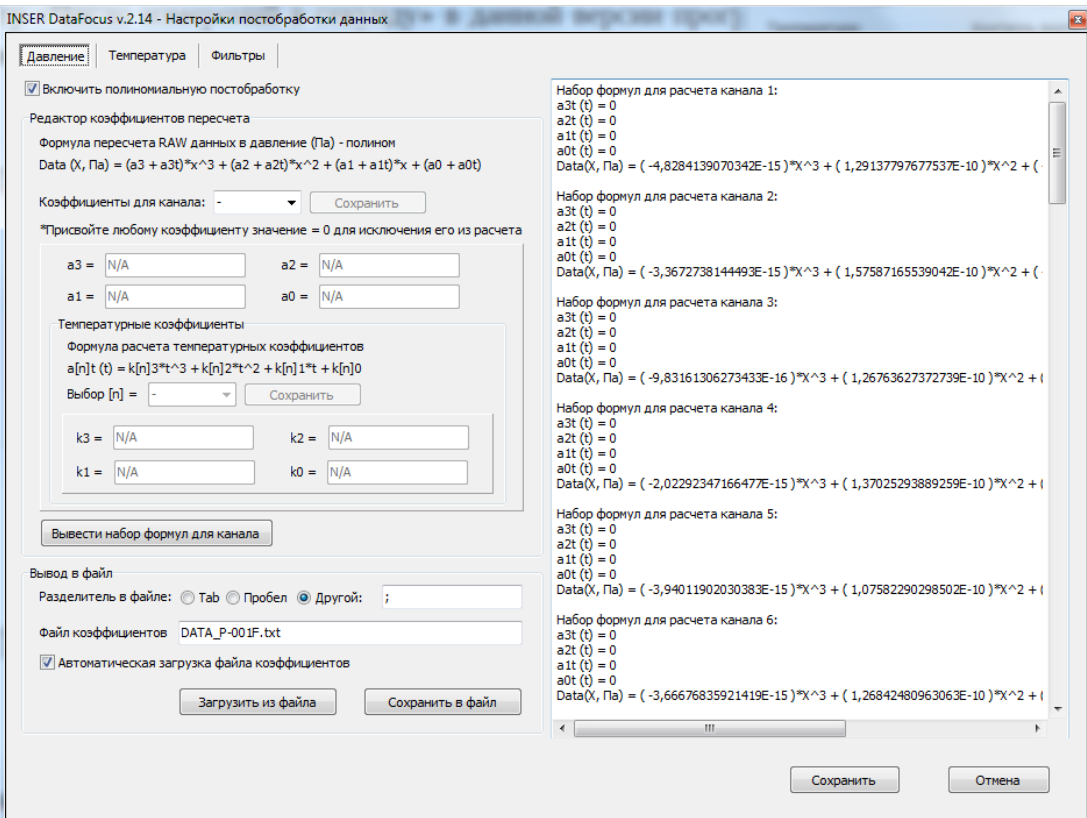

<span id="page-17-2"></span>*Рисунок 7.2 - Окно «Настройки постобработки данных», вкладка "Давление"*

Параметры на вкладке «Давление» позволяет настроить параметры полиномиальной обработки потоковых данных из ПДМ:

«Включить полиномиальную постобработку» - включение параметра задействует формулы полиномиальной коррекции нелинейности чувствительных элементов, а также их температурной зависимости. Для коррекции используется полином третьего порядка. Отключение параметра приведет к тому, что данные давления в файле постобработки будут сохранены в условных единицах (в отсчетах  $A<sub>II</sub>(T);$ 

| Информация по расчету температуры                                                                  | Канал           | at3          | at2          | att1         | ato          |  |
|----------------------------------------------------------------------------------------------------|-----------------|--------------|--------------|--------------|--------------|--|
| Формула пересчета RAW данных в температуру (С) - полином.<br>Не используется при расчете давления. |                 | $\bullet$    | $\bullet$    | $\mathbf{1}$ | $\mathbf{0}$ |  |
| $T, C = at3*x^{3} + at2*x^{2} + at1*x + at0$                                                       | $\overline{2}$  | $\circ$      | $\mathbf{O}$ | $\mathbf{1}$ | $\mathbf{0}$ |  |
|                                                                                                    | 3.              | $\Omega$     | $\bullet$    | $\mathbf{0}$ | $\mathbf{0}$ |  |
|                                                                                                    | $\overline{4}$  | $\bullet$    | 0            | $\mathbf{1}$ | $\mathbf{0}$ |  |
|                                                                                                    | 5               | $\circ$      | $\circ$      | $\mathbf{1}$ | $\circ$      |  |
|                                                                                                    | 6               | $\bullet$    | $\bullet$    | $\mathbf{0}$ | $\Omega$     |  |
|                                                                                                    | 7               | $\bullet$    | 0            | $\mathbf{1}$ | $\mathbf{0}$ |  |
|                                                                                                    | 8               | $\mathbf{0}$ | $\circ$      | $\mathbf{1}$ | $\mathbf 0$  |  |
|                                                                                                    | 9               | $\mathbf{0}$ | $\bullet$    | $\mathbf{1}$ | $\mathbf 0$  |  |
|                                                                                                    | 10              | $\circ$      | 0            | $\mathbf{1}$ | $\circ$      |  |
|                                                                                                    | 11              | $\mathbf{0}$ | $\circ$      | $\mathbf{1}$ | $\mathbf{0}$ |  |
|                                                                                                    | 12 <sup>°</sup> | $\mathbf{0}$ | $\bullet$    | $\mathbf{1}$ | $\mathbf 0$  |  |
|                                                                                                    | 13 <sup>°</sup> | $\mathbf{0}$ | 0            | $\mathbf{1}$ | $\mathbf{0}$ |  |
|                                                                                                    | 14              | $\circ$      | $\mathbf 0$  | $\mathbf{1}$ | $\circ$      |  |
| Ввод/вывод в файл                                                                                  |                 | $\mathbf 0$  | 0            | $\mathbf{1}$ | $\mathbf{0}$ |  |
| Разделитель в файле: © Tab © Пробел © Другой: ;                                                    | 16              | $\mathbf{0}$ | $\mathbf 0$  | $\mathbf{1}$ | $\mathbf{0}$ |  |
| Файл коэффициентов DATA_P_TEMP-001F.txt                                                            | 17              | $\mathbf 0$  | $\mathbf 0$  | $\mathbf{1}$ | $\mathbf{0}$ |  |
| √ Автоматическая загрузка файла температурных коэффициентов                                        | 18              | $\bullet$    | 0            | $\mathbf{1}$ | $\mathbf 0$  |  |
| Загрузить из файла<br>Сохранить в файл                                                             | 19              | $\bullet$    | 0            | $\mathbf{1}$ | $\circ$      |  |
|                                                                                                    | 20              | $\mathbf{0}$ | $\bullet$    | $\mathbf{1}$ | $\mathbf 0$  |  |

<span id="page-18-0"></span>Рисунок 7.3 - Окно «Настройки постобработки данных», вкладка "Температура"

«Редактор коэффициентов пересчета» позволяет редактировать полиномиальные коэффициенты для каждого из 32 каналов. В выпадающем списке «Коэффициенты для канала» осуществляется выбор канала для которого необходимо изменить коэффициенты. При выборе канала заполняются соответствующие поля (a0, a1, a2, a3) и поля температурных коэффициентов. Если любой коэффициент задать равным нулю, то он исключается из расчета. Кнопка «Сохранить» в редакторе копирует измененные коэффициенты в память программы. Однако, для сохранения коэффициентов на жесткий диск, необходимо выполнить команду «Сохранить в файл»;

Кнопка «Вывести набор формул для канала» выводит все сохраненные в памяти программы полиномиальные коэффициенты в текстовое поле в правой части окна (рисунок 7.2)

Вывод в файл позволяет как сохранить полиномиальные коэффициенты в файл, так и прочитать их из файла. Файл представляет собой текстовый файл, в котором полиномиальные коэффициенты расположены в виде таблицы, значения которой разделены знаком «Разделитель в файле» (рисунок 7.2);

Параметр «Автоматическая загрузка файла коэффициентов» позволяет автоматически загрузить файл полиномиальных коэффициентов, указанный в поле «Файл коэффициентов» при создании нового проекта эксперимента • или при «Обработке RAW файлов» **RAW** 

В окне «Настройки постобработки данных» **и на вкладке «Температура»** (рисунок [7.3\)](#page-18-0) настраиваются полиномиальные коэффициенты полинома третьего порядка для расчета температуры чувствительных элементов ПДМ в градусах Цельсия. Данные температуры чувствительных элементов используются только для индикации на панели контрольных параметров и для сохранения в файле статуса ПДМ при постобработке потоковых данных ПДМ. На расчет значений давления эти коэффициенты не влияют. Редактирование коэффициентов выполняется в таблице, расположенной в правой части окна.

Вывод в файл позволяет как сохранить полиномиальные коэффициенты в файл, так и прочитать их из файла. Файл представляет собой текстовый файл, в котором полиномиальные коэффициенты расположены в виде таблицы, значения которой разделены знаком «Разделитель в файле»;

Параметр «Автоматическая загрузка файла коэффициентов» позволяет автоматически загрузить файл полиномиальных коэффициентов, указанный в поле «Файл коэффициентов» при создании нового проекта эксперимента + или при «Обработке RAW файлов»

Кнопка «Сохранить» копирует измененные коэффициенты в память программы. Однако, для сохранения коэффициентов на жесткий диск, необходимо выполнить команду «Сохранить в файл»;

В окне «Настройки постобработки данных» **на вкладке Фильтры (рису**нок [7.4\)](#page-20-1) вы можете настроить дополнительную обработку данных. Т.е. фильтр выполняет обработку данных после вычисления реальных значений давления при постобработке данных. В данной версии программы реализован только один фильтр среднего арифметического (СА). При включении данного фильтра в файл постобработки данных давления будут сохраняться только значения СА, вычисленные из указанного N количества значений давления или из значений давления

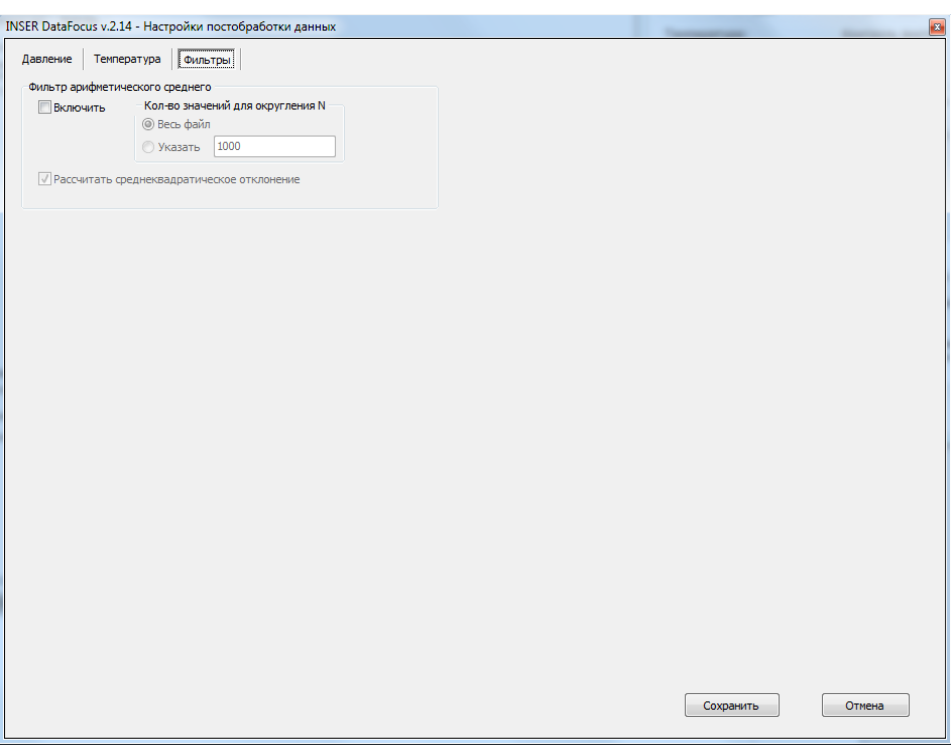

<span id="page-20-1"></span>*Рисунок 7.4 - Окно «Настройки постобработки данных», вкладка "Фильтры"*

всего файла. В последнем случае в файле будет только одно значение давления для каждого канала. Также в программе заложена возможность вычисления среднеквадратического отклонения (СКО), значение которого также сохраняется в файл.

#### <span id="page-20-0"></span>7.5 Формат кадра.

В данной версии программы параметры в окне «Настройки формата кадра» (рисунок [7.5\)](#page-21-2) недоступны для изменения. Формат кадра жестко зафиксирован для работы с одним ПИВ и ПДМ. В последующих версиях программы выбор формата кадра будет доступен.

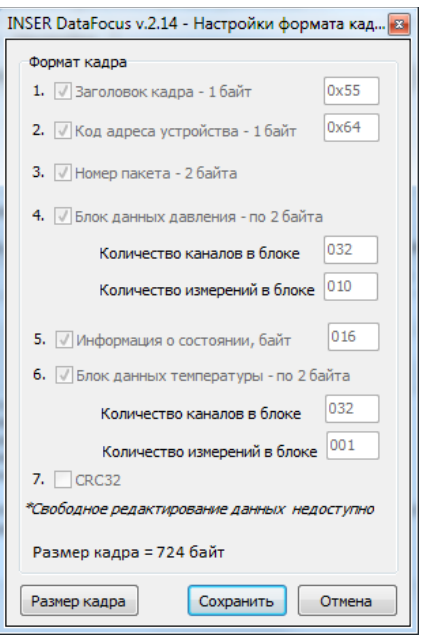

<span id="page-21-2"></span>*Рисунок 7.5 - Настройки формата кадра*

<span id="page-21-0"></span>7.6 Настройки отображения.

Параметры окна «Настройки отображения» управляют отображением данных давления на графиках и контрольной панели (рисунок [7.6\)](#page-21-1).

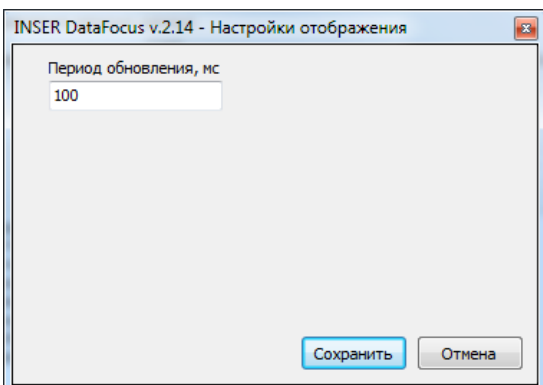

<span id="page-21-1"></span>*Рисунок 7.6 - Окно "Настройки отображения"*

Параметр «Период обновления» - целое число в миллисекундах, определяющее интервал времени, через который единичные значения давления по 32 каналам и 2 каналам контрольных значений давления копируются из потока данных с ПДМ на графики и контрольную панель. Не рекомендуется указывать значение меньше 40 мс. Меньшие значения вызывают значительную нагрузку на основной поток программы.

# <span id="page-22-1"></span>8 ПРОТОКОЛ ОБМЕНА ДАННЫМИ ПК-ПИВ.

Команды управления и ответные сообщения передаются по сети Ethernet. Пакеты данных UDP (User Datagram Protocol) отправляются на ip-адрес ПИВ 192.168.125.001, порт 52100. В первую очередь настраивается ПИВ, после этого выполняется настройка ПДМ. Ответ ПИВ приходит на iр-адрес отправителя запроса на порт 52100 также в виде пакета данных UDP.

<span id="page-22-0"></span>8.1 Общее описание протокола

Пакет данных UDP для передачи на ПИВ должен содержать следующие поля (Таблица 8.1):

| Тип данных<br>$C++$ | Размер,<br>байт | Название поля            | Описание                                                       |
|---------------------|-----------------|--------------------------|----------------------------------------------------------------|
| uint $16$ t         | $\overline{2}$  | CommandCode              | Код команды                                                    |
| uint $16$ t         | $\overline{2}$  | AdditionalCode           | Дополнительный код                                             |
| uint $64$ t         | 8               | FramesCounter            | Счетчик пакетов для синхронизации<br>между ПИВ и ПК            |
| uint $32$ t         | $\overline{4}$  | DataLength               | Длинна данных Data[] в байтах                                  |
| uint $8$ t          | 1               | CRC32Enabled             | 0 — CRC32 не проверяется<br>1 — Проверяется.                   |
| uint $32$ t         | $\overline{4}$  | CRC32Value               | Значение CRC32 всего пакета кроме<br>поля CRC32Value           |
| uint $64$ t         | 8               | <b>AdditionalCounter</b> | Дополнительный счетчик. Считает<br>блоки в кадре потока данных |
| uint $8$ t          | DataLength      | Data                     | Данные в пакете                                                |

<span id="page-22-2"></span>Таблица 8.1 - Поля пакета данных UDP

Ответ от ПИВ приходит в точно таком же формате.

Кроме того, пакет данных UDP должен содержать служебные данные протокола UDP. Для его реализации необходимо обратиться к соответствующим стандартам. В частности, RFC 768 / STD 6, или использовать готовые библиотеки. То есть в данном описании протокола обмена данными ПИВ — ПК мы рассматриваем прикладной уровень модели OSI.

Поддерживаемые коды команды (поле **CommandCode**) приведены в таблице 8.2.

| Код комады | Описание команды                                         |
|------------|----------------------------------------------------------|
| 0x060F     | Проверка соединения с ПИВ                                |
| 0x061F     | Отправить данные в ПДМ                                   |
| 0x063F     | Отправить данные в ПДМ и включить поток данных давления  |
| 0x064F     | Отправить данные в ПДМ и выключить поток данных давления |
| 0x067F     | Установить формат кадра в потоке ПДМ                     |
| 0x06AF     | Выключить обработку потока - отправлять данные как есть  |
| 0x0A0F     | Ответ от ПДМ получен и передан через ПИВ на ПК           |

<span id="page-23-0"></span>Таблица 8.2 - Команды управления ПИВ и ПДМ

Поле AdditionalCode содержит ответ ПИВ о выполнении команды. Поле может принимать следующие значения  $0x601F -$  выполнено без ошибок,  $0x620F$ выполнено с ошибкой. При отправке пакета на ПИВ, поле должно содержать нулевое значение (0x0000);

Поле FramesCounter используется для синхронизации общего количества пакетов переданных как с ПК на ПИВ, так и с ПИВ на ПК. То есть счетчик должен увеличиваться на единицу как при отправке сообщения с ПИВ, так и при отправке сообщения с ПК.

Поле DataLength используется для передачи количества байт в поле Data переменного размера. Если DataLength = 0, то поле Data отсутствует в пакете.

Поле **CRC32Enabled** равно единице, если контрольная сумма четности используется для контроля целостности передачи данных в пакете и равно нулю если не используется. В данной реализации протокола всегда равно 0, то есть контрольная сумма четности не используется.

Поле CRC32Value хранит значение CRC32 всего пакета кроме самого поля CRC32Value. В следствие того, что контрольная сумма четности не используется в данной реализации протокола, поле **CRC32Value** также равно 0.

Поле AdditionalCounter содержит дополнительный счетчик, который считает блоки в кадре потока данных. Не задействован в данной реализации протокола.

Поле **Data** содержит данные, передаваемые непосредственно на ПДМ или от ПДМ. Формат данного поля данных описан в интерфейсе ПДМ

<span id="page-24-0"></span> 8.2 Команды, необходимые для инициализации потока получения данных давления с ПДМ и его останова.

<span id="page-24-2"></span>Команда тестирования соединения приведена в таблице [8.3.](#page-24-2)

| Имя поля                 | Значение   | Примечание                                |
|--------------------------|------------|-------------------------------------------|
|                          | поля       |                                           |
| CommandCode              | 0x060F     | Проверка соединения с ПИВ                 |
| <b>AdditionalCode</b>    | 0x0000     | При отправке на ПДМ равен 0               |
| FramesCounter            | 0x00000000 | Если отправляется первый пакет на ПИВ, то |
|                          | 00000001   | равен 1                                   |
| DataLength               | 0x00000000 | Данные для ПДМ отсутсвуют                 |
| CRC32Enabled             | 0x00       | Не используется                           |
| CRC32Value               | 0x00000000 | Не используется                           |
| <b>AdditionalCounter</b> | 0x00000000 | В данном пакете равен 0                   |
|                          | 00000000   |                                           |
| Data                     |            | Поле отсутствует                          |

Таблица 8.3 - Пакет данных тестирования соединения

После отправки пакета ожидаем сообщение с ПИВ. Если сообщение сформировано корректно и обработано ПИВ, будет получен ответ, который приведен в таблице [8.4](#page-24-1)

<span id="page-24-1"></span>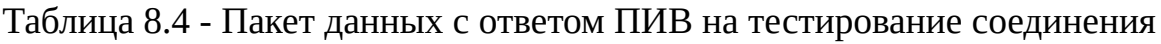

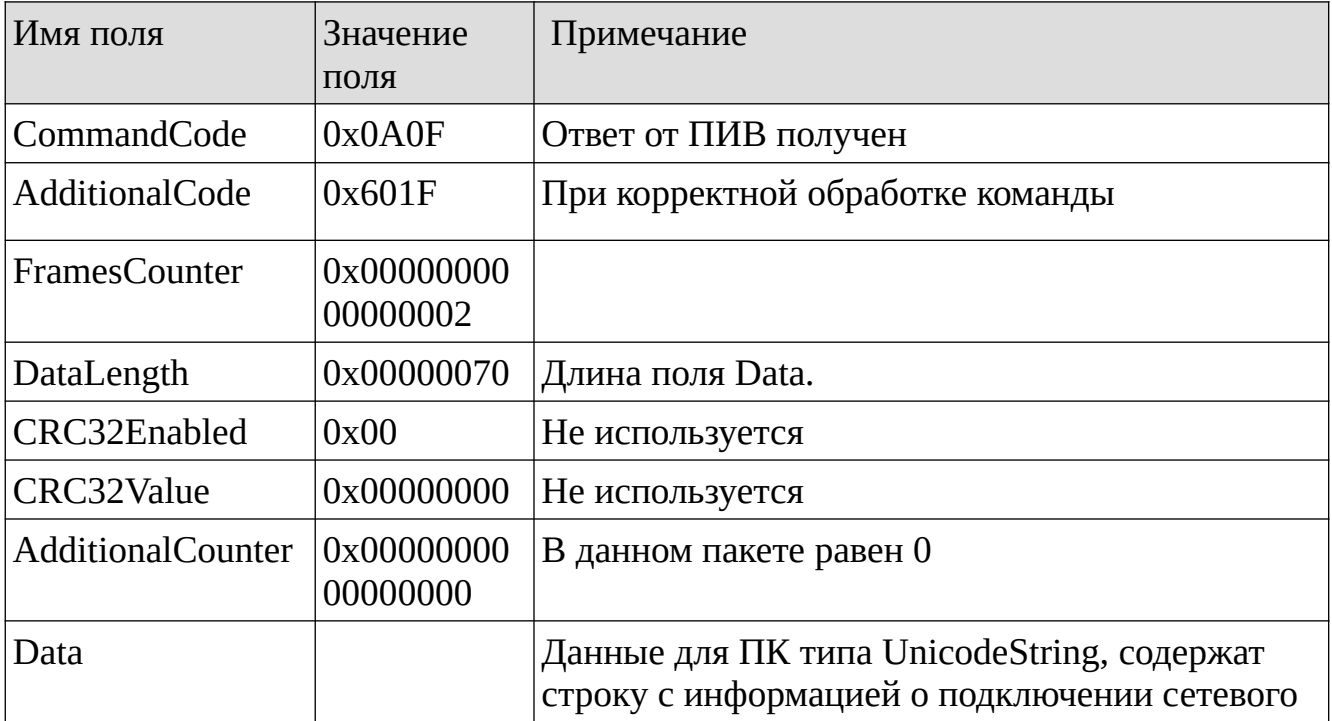

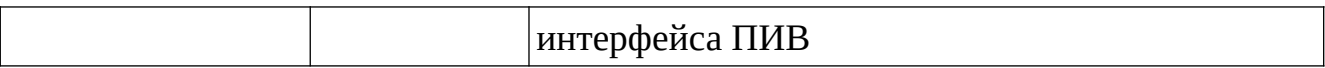

Если ПИВ не обработал пакет тестирования соединения, в поле **Additional-Code** будет код 0x620F.

Далее необходимо настроить формат кадра в потоке ПДМ. Для этого отправляется на ПИВ пакет, приведенный в таблице [8.5.](#page-25-1)

<span id="page-25-1"></span>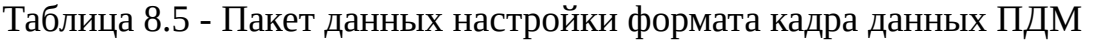

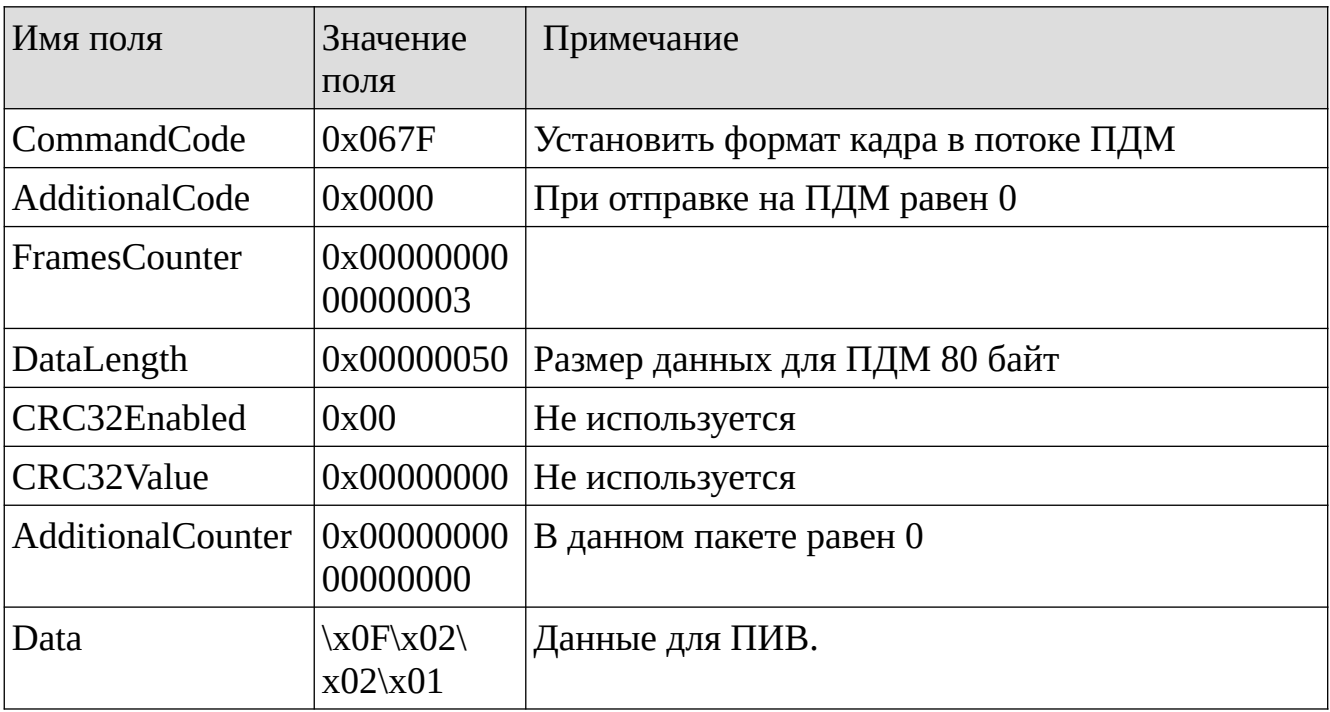

После отправки пакета ожидаем сообщение с ПИВ. Если сообщение сформировано корректно и обработано ПИВ, будет получен ответ, который приведен в таблице [8.6.](#page-25-0)

<span id="page-25-0"></span>Таблица 8.6 - Пакет данных с ответом ПИВ на настройку формата кадра

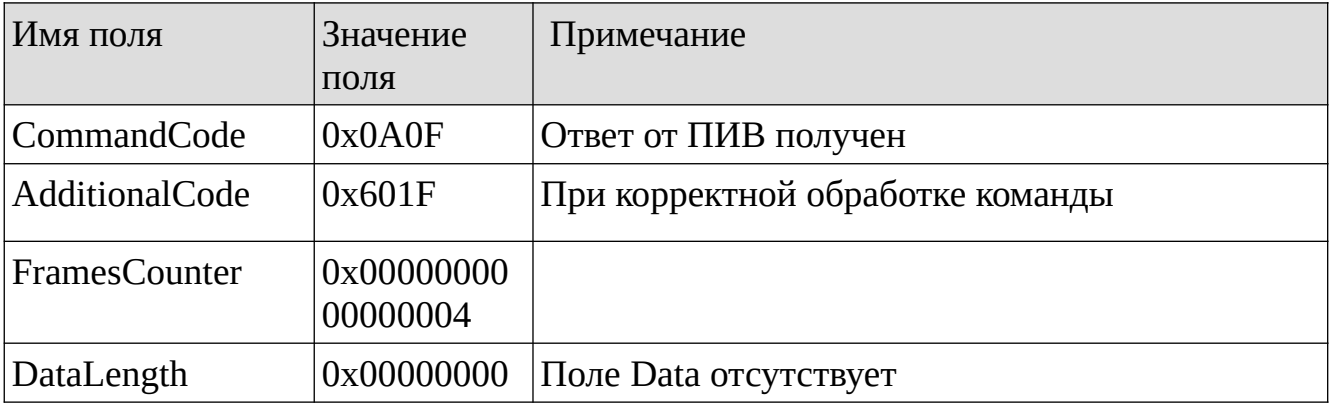

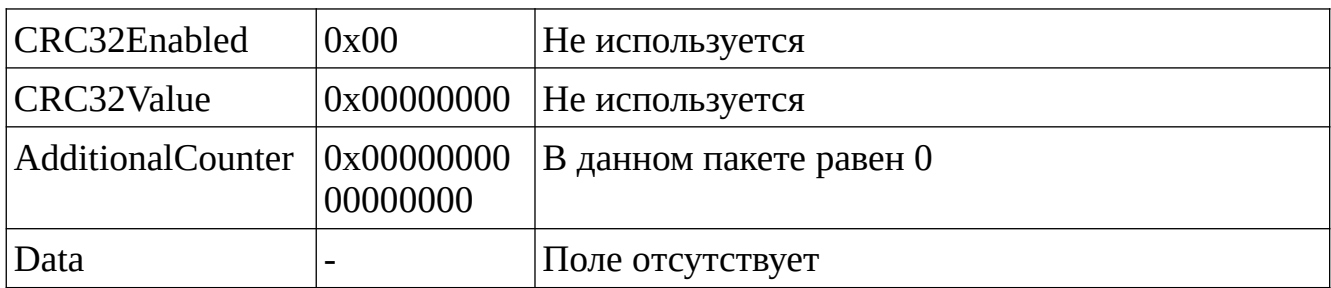

Если ПИВ не обработал пакет настройки формата кадра, в поле **Additional-Code** будет код 0x620F.

Далее необходимо сконфигурировать ПИВ в режим передачи потока без обработки, то есть на передачу данных как есть. Для этого необходимо отправить пакет данных с полями, заполненными в соответствие с таблицей [8.7.](#page-26-0)

<span id="page-26-0"></span>Таблица 8.7 - Пакет данных для настройки ПИВ для работы без полиномиальной обработки потока данных давления

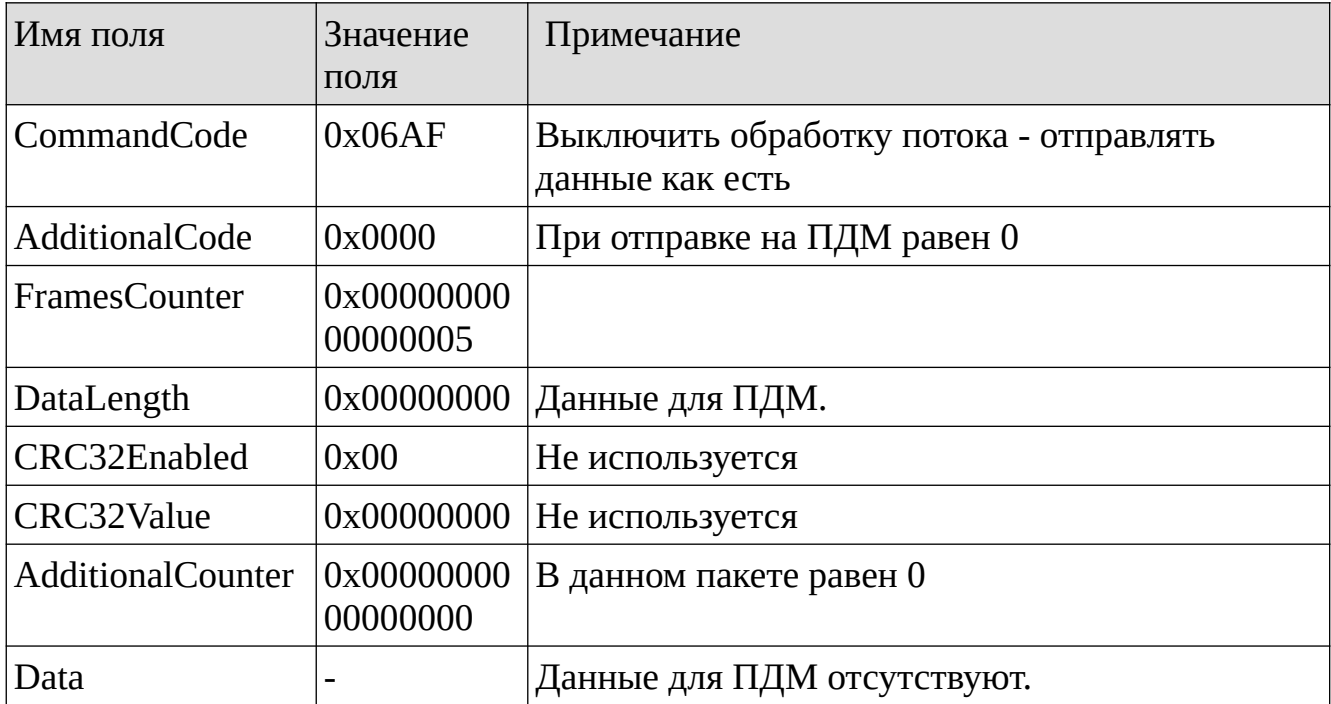

Ответ ПИВ будет соответствовать таблице [8.6,](#page-25-0) только FramesCounter будет равен 0x0000000000000006.

Далее необходимо запустить поток данных давления с ПДМ. Для этого отправляется пакет с полями, заполненными как в таблице [8.8.](#page-27-0)

| Имя поля                 | Значение<br>поля       | Примечание                                                  |
|--------------------------|------------------------|-------------------------------------------------------------|
| CommandCode              | 0x063F                 | Отправить данные в ПДМ и включить поток<br>данных давления. |
| AdditionalCode           | 0x0000                 | При отправке на ПДМ равен 0                                 |
| FramesCounter            | 0x00000000<br>00000007 |                                                             |
| DataLength               | 0x00000004             | 4 байта данных для ПДМ.                                     |
| CRC32Enabled             | 0x00                   | Не используется                                             |
| CRC32Value               | 0x00000000             | Не используется                                             |
| <b>AdditionalCounter</b> | 0x00000000<br>00000000 | В данном пакете равен 0                                     |
| Data                     | \x55\x64\<br>x03\x08   | Команда для ПДМ. Описана в интерфейсе ПДМ                   |

<span id="page-27-0"></span>Таблица 8.8 - Пакет данных для запуска потока данных давления с ПДМ

После выполнения команды запуска потока данных с ПДМ и ПИВ начинают поступать пакеты с данными давления без запросов со стороны ПК. Формат пакета данных приходящих с ПИВ соответствует таблице [8.9](#page-27-1)

<span id="page-27-1"></span>Таблица 8.9 - Пакет данных с давлением

| Имя поля                 | Значение<br>поля       | Примечание                                                                            |
|--------------------------|------------------------|---------------------------------------------------------------------------------------|
| CommandCode              | 0x0A0F                 | Ответ от ПДМ получен и передан через ПИВ на<br>ПК                                     |
| <b>AdditionalCode</b>    | 0x0000                 | При отправке на ПДМ равен 0                                                           |
| FramesCounter            | 0x000000000<br>0000008 | С каждым принятым с ПИВ пакетом счетчик<br>будет увеличиваться на единицу             |
| DataLength               | 0x000002D4             | 724 байта данных для ПДМ.                                                             |
| CRC32Enabled             | 0x00                   | Не используется                                                                       |
| CRC32Value               | 0x00000000             | Не используется                                                                       |
| <b>AdditionalCounter</b> | 0x000000000<br>0000001 | Запускается счетчик блоков данных. С каждым<br>новым блоком увеличивается на единицу. |
| Data                     | Данные<br>давления и   | Ответ ПДМ. Описан в интерфейсе ПДМ                                                    |

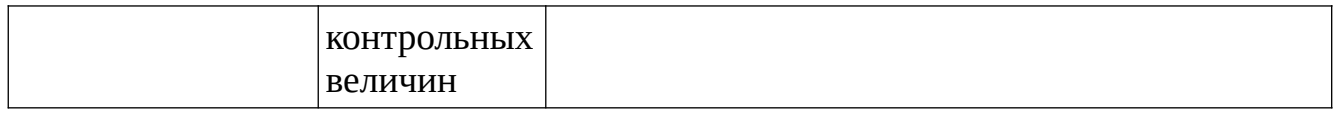

Чтобы остановить поток данных с ПДМ и ПИВ, необходимо отправить пакет данных приведенный в таблице [8.10.](#page-28-0)

<span id="page-28-0"></span>Таблица 8.10 - Пакет данных для остановки потока данных давления с ПДМ

| Имя поля                 | Значение<br>поля                  | Примечание                                                                          |
|--------------------------|-----------------------------------|-------------------------------------------------------------------------------------|
| CommandCode              | 0x064F                            | Отправить данные в ПДМ и выключить поток<br>данных давления                         |
| <b>AdditionalCode</b>    | 0x0000                            | При отправке на ПДМ равен 0                                                         |
| FramesCounter            | 0xXXXXX<br>XXXXXXX<br><b>XXXX</b> | В зависимости от количества полученных<br>пакетов при приеме потока данных давления |
| DataLength               | 0x00000004                        | 4 байта данных для ПДМ.                                                             |
| CRC32Enabled             | 0x00                              | Не используется                                                                     |
| CRC32Value               | 0x00000000                        | Не используется                                                                     |
| <b>AdditionalCounter</b> | 0x00000000<br>00000000            | В данном пакете равен 0                                                             |
| Data                     | \x55\x64\<br>x03x09               | Команда для ПДМ. Описана в интерфейсе ПДМ                                           |